PDF 保護設定

⧫ Acrobat Pro 開啟加密工具(路徑:檢視>工具>保護>進階選項>密碼加密)

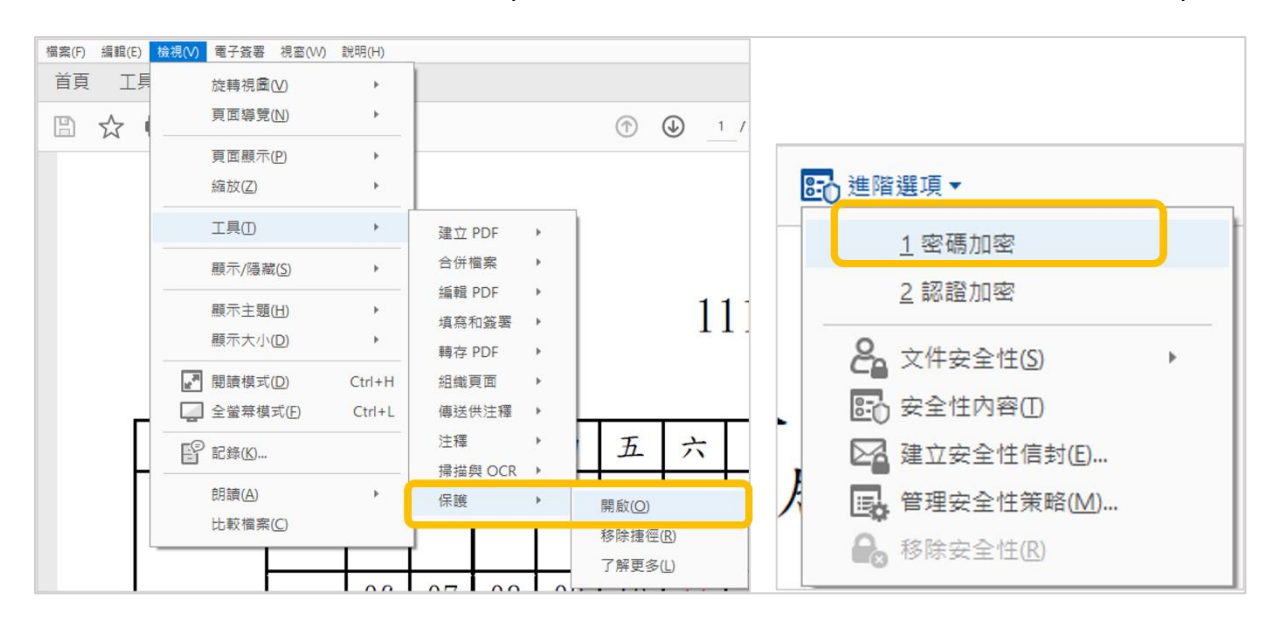

- ⧫ 設定加密步驟
- (1) 勾選限制編輯和列印文件
- ○<sup>2</sup> 允許列印: 下拉選單選取「高解析度 」
- ○<sup>3</sup> 變更權限密碼:輸入自訂密碼後點選「確定」
- (4) 確認權限密碼:再次輸入所設定之密碼(存檔後關閉檔案才算完成變更)

\*請勿設定文件開啟密碼,將導致無法開啟論文審核

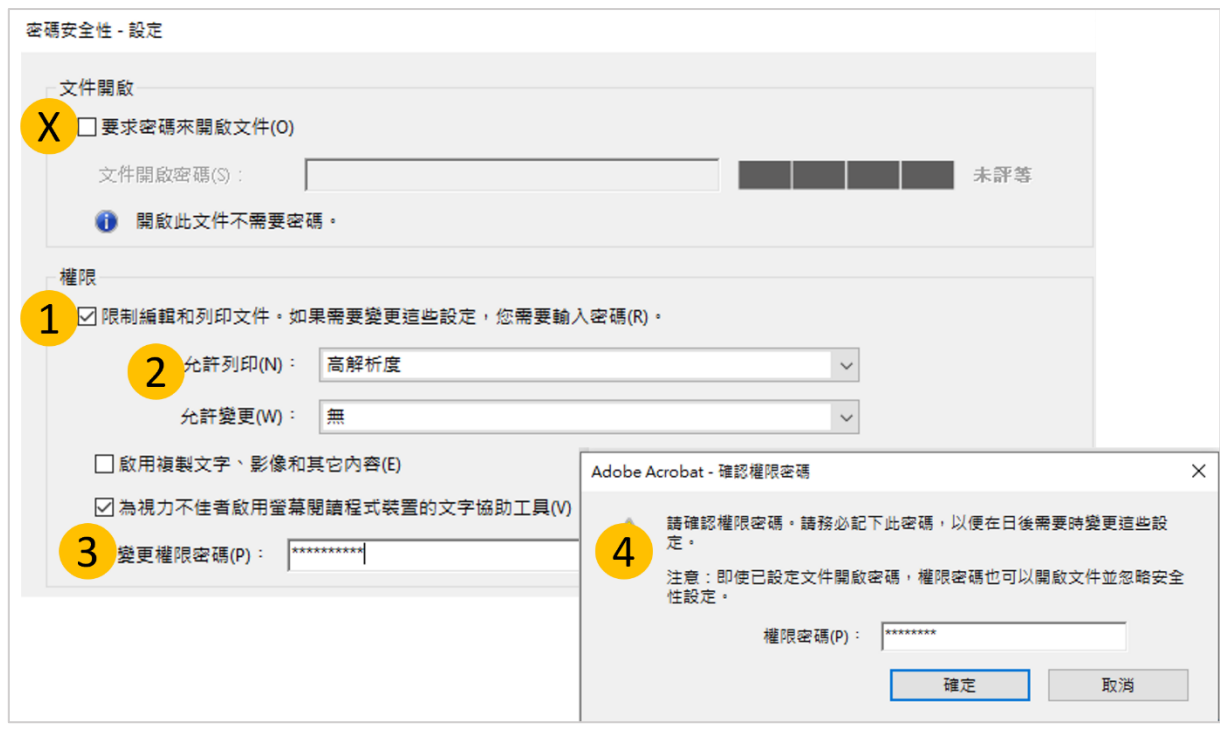

○<sup>5</sup> 確認加密完成:重新打開檔案確認左側欄位出現鎖頭圖案

○<sup>6</sup> 安全性設定點選「權限詳細資訊」:顯示允許列印、允許複製內容用於協助工具;禁止變更文件、

禁止文件組合、禁止內容複製…

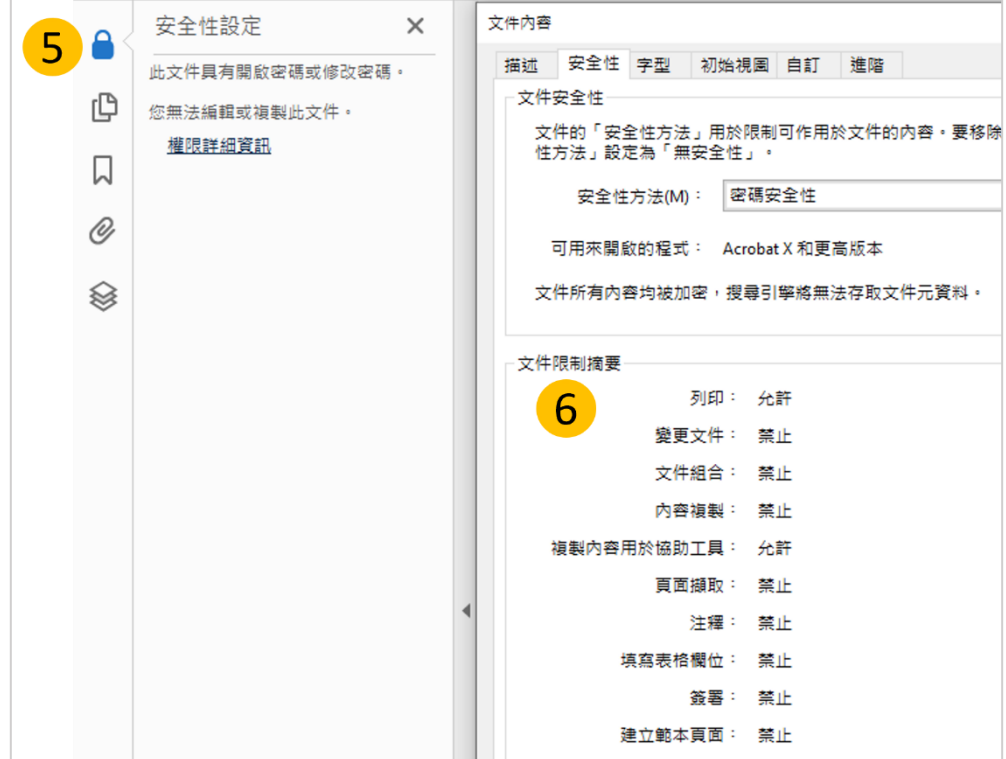